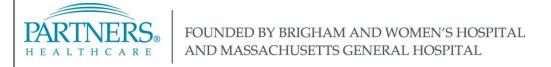

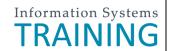

This guide provides instructions for setting up and connecting to the Partners network with VPN using phone-based access. It also includes instructions for accessing your Partners applications, H or "Home" drive, and shared file areas (SFAs). These instructions apply to Windows 7 devices only.

# WHAT IS VPN & PHONE-BASED ACCESS?

VPN allows you to connect to the Partners network from home or a remote location. With phone-based access, each time you connect, a unique confirmation code is sent to your registered mobile phone by text message. As an alternate method, you can connect by phone call (e.g., on a landline phone).

# **FREQUENTLY ASKED QUESTIONS**

# What if I do not receive a text message?

Wait 60 seconds. Log in again to request a new code. You may need to confirm or update your phone number.

# Will I be charged for the text message I receive?

Text message rates may apply. Check your plan for details.

# Can I receive texts and phone calls outside of the U.S.?

Yes, if your plan allows this service while traveling internationally, the text will be delivered to your phone.

# **BEFORE YOU CONNECT**

Before you connect to VPN, you must first:

- Register a phone to receive your unique confirmation codes
- Adjust internet explorer security and privacy settings

#### **REGISTER YOUR PHONE**

A one-time registration is required for each phone you register (up to three phones).

**Tip!** We recommend that you register your phone while connected to the Partners network. If you register from a remote location (not on the Partners network), you will be prompted to answer a series of questions to prove your identity. These questions are similar to what you may have experienced with online banking setup.

- 1. Go to https://myprofile.partners.org.
- 2. Enter your Partners user name, and then click Log In.
- 3. Verify your Security Image and Phrase. Enter your Partners password, and then click Log In.
- 4. Under My Profile Information, click **Update my Phone Numbers**.
- 5. Add your phone number:

# **Text-enabled Mobile Phone**

Your phone must be able to receive text messages.

- a. Under Phone, select **Mobile**.
- b. Enter your **Phone Number**.
- c. Select Text-enabled.
- d. Click Add.
- 6. Repeat to add an additional phone or click **Done**.

# **Alternate Method**

Choose if your mobile phone cannot receive text messages.

- a. Under Phone, select Mobile or Home.
- b. Enter your **Phone Number**.
- c. Click Add.

#### ADJUST INTERNET EXPLORER SECURITY AND PRIVACY SETTINGS

In order to successfully access Partners resources, open Internet Explorer and adjust the settings below.

**Note:** If you are using a Partners mobile build device (has Partners Applications menu), you may not need to adjust Trusted Sites and Pop-up settings.

# Add partners.org to Trusted Sites

- 1. Click **Tools**, and then select **Internet Options**.
- 2. Click the **Security** tab, and then select **Trusted Sites**.
- 3. Click Sites.
- 4. Uncheck "Require server verification (https:) for all sites in this zone".
- 5. For "Add this website to the zone", enter \*.partners.org.
- 6. Click Add, and then click Close.
- 7. Keep Internet Options open for the next section.

# Allow Pop-ups from partners.org

- 1. In Internet Options, click the **Privacy** tab.
- 2. Under Pop-up Blocker, click Settings.
- 3. For "Address of website to allow", enter \*.partners.org.
- 4. Click Add, and then click Close.
- 5. Close Internet Options.

# Add partners.org to Compatibility View Settings

- 1. Click **Tools**, and then select **Compatibility View Settings**.
- 2. For "Add this website", enter partners.org.
- 3. Click Add, and then click Close.

### FIRST-TIME CONNECTION ONLY

The first time you connect to VPN, you must open Internet Explorer as an administrator.

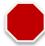

- 1. Click **Start**, and then select **All Programs**.
- 2. *Right-click* **Internet Explorer**, and then select **Run as Administrator**.

#### **LOG IN TO VPN**

Each time you connect to VPN, you will need to request a new confirmation code.

1. Go to www.partners.org/vpn.

Tip! Save this site to your favorites or as a shortcut on your desktop for easy access.

- 2. Under Phone-based, click **Connect**.
- 3. Enter your Partners user name and password, and then click **Login**.

Continue with the instructions for your connection method on the next page.

# Trusted sites You can add and remove websites from this zone. All websites in this zone will use the zone's security settings. Add this website to the zone: \*.partners.org Websites: Remove Require server verification (https:) for all sites in this zone

Add partners.org to trusted sites:

#### CONNECT BY TEXT MESSAGE

Follow the instructions below if you are able to receive text messages.

- 1. You may be prompted to select a connection method. Choose **Text Message**, and then click **Continue**.
- 2. Select the phone where you wish to receive the confirmation code, and then click **Continue**.
- 3. You will receive a text message containing a 6-digit confirmation code from sender 328-58.
- 4. Enter the confirmation code, and then click **Continue**. You will now be connected to the network.

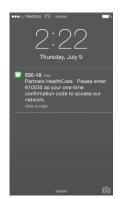

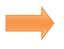

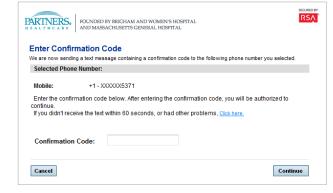

Receive confirmation code via text

Enter confirmation code

# **ALTERNATE METHOD: CONNECT BY PHONE**

Follow the instructions below if you are *not able* to receive text messages.

- 1. You may be prompted to select a connection method. Choose **Phone Call**, and then click **Continue**.
- 2. Select the phone where you can be reached to enter the confirmation code, and then click **Continue**.
- 3. A 6-digit confirmation code will display.
- 4. You will receive a phone call on your registered phone in less than one minute.
- 5. Enter the confirmation code into your phone (do **not** press #).
- 6. You will now be connected to the network.

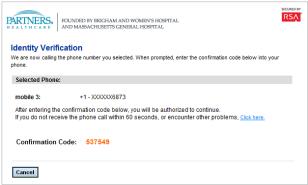

Receive confirmation code

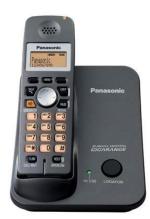

Enter confirmation code

# **INSTALL VPN SOFTWARE**

The first time you log in to VPN, you will be required to install the Cisco AnyConnect Secure Mobility Client VPN software.

# CISCO ANYCONNECT SECURE MOBILITY INSTALL

After you enter the unique confirmation code, the Cisco AnyConnect Secure Mobility Client will install.

**Note:** Depending on your PC configuration, you may need to confirm installation or allow certain security settings. If prompted, choose the appropriate option to continue with installation.

After successfully connecting to the network, you may close the page.

Successful connection to VPN:

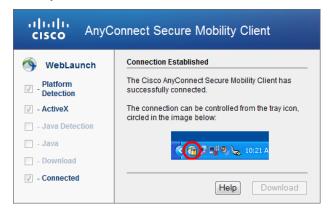

#### **LOG OFF VPN**

*Right-click* the VPN icon in your task bar notification area, and then select **Quit**.

**Note:** If you need to log in again, return to <a href="www.partners.org/vpn">www.partners.org/vpn</a> and reconnect with a new confirmation code.

Log off VPN:

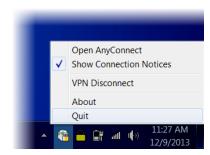

# **PARTNERS PORTAL**

The Partners portal provides access to Partners Applications, "H" or home drive, and shared file areas (SFAs).

- 1. Go to <a href="http://portal.partners.org/vpn">http://portal.partners.org/vpn</a>.
- 2. Enter your Partners user name and password, and then click OK.

# **PORTAL PAGE OVERVIEW**

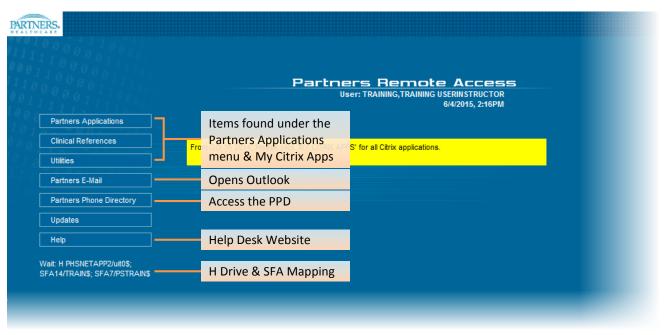

# **MY CITRIX APPS**

Go to Partners Applications > My Citrix Apps to access other applications that may not be listed in your Partners Applications menu. You may also go to <a href="http://myapps.partners.org">http://myapps.partners.org</a>.

# H DRIVE & SFA ACCESS (DRIVE MAPPING)

Drive mapping begins automatically once the portal opens. This connects your "H" or home drive and SFAs.

| IS SERVICE DESK   |                         |                          |                         |
|-------------------|-------------------------|--------------------------|-------------------------|
| BWH 617-732-5927  | BWH-RICS 617-525-0848   | <b>DFCI</b> 617-632-3399 | FALK 617-983-7454       |
| LCC 857-307-4150  | MCL 781-416-8940        | MGH 617-726-5085         | NHP 617-643-2020        |
| NSMC 978-354-2014 | <b>NWH</b> 617-243-6001 | PCPO 781-433-3757        | <b>PHH</b> 617-726-0790 |
| PHS 617-726-5085  | SRH 617-952-5555        |                          |                         |